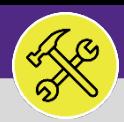

### CUSTOMER SERVICE

## MODIFY WORK TASKS: UPDATE RESPONSIBLE ORGANIZATION

Provides guidance for updating the responsible organization on a Facilities Connect Work Task.

#### **GETTING STARTED**

This job aid begins on the **Tasks** screen. For more information on navigating to the **Tasks** screen, please refer to the **Customer Service: Tasks Tab** job guide.

#### **DIRECTIONS:**

1 From the **Tasks** tab, scroll down to locate the **Manage Tasks** section:

### **1** Click **All Tasks**.

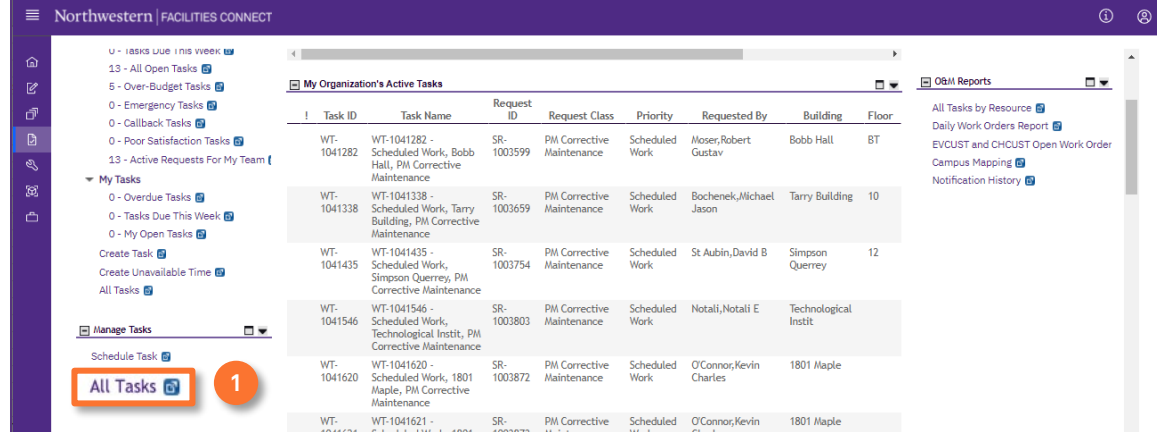

## 2 Upon clicking, the **All Tasks** screen will open:

**2** Locate and click the Work Task you wish to view.

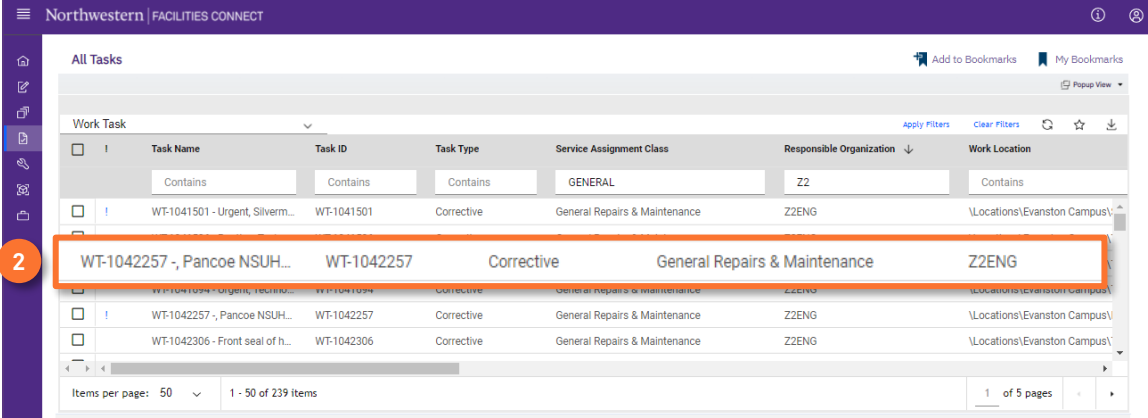

#### **TIP & TRICKS**

Utilize the column filters and search function to locate the Work Task you wish to view. Layering your filters will make it easier to locate the Work Task.

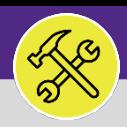

## CUSTOMER SERVICE

## MODIFY WORK TASKS: UPDATE RESPONSIBLE ORGANIZATION

### **DIRECTIONS:**

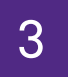

To update **Responsible Organization**, locate the **Responsible Organization** section on the **General** tab:

From the Responsible Organization section, click on the **Find** button. **3a**

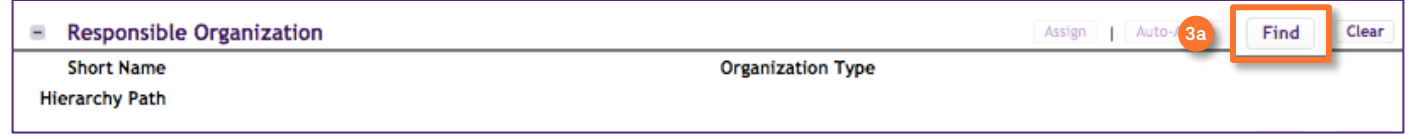

### The **Find Organizations** pop-up window will appear:

**3b**

Use the drop down menu and select **Work Groups**.

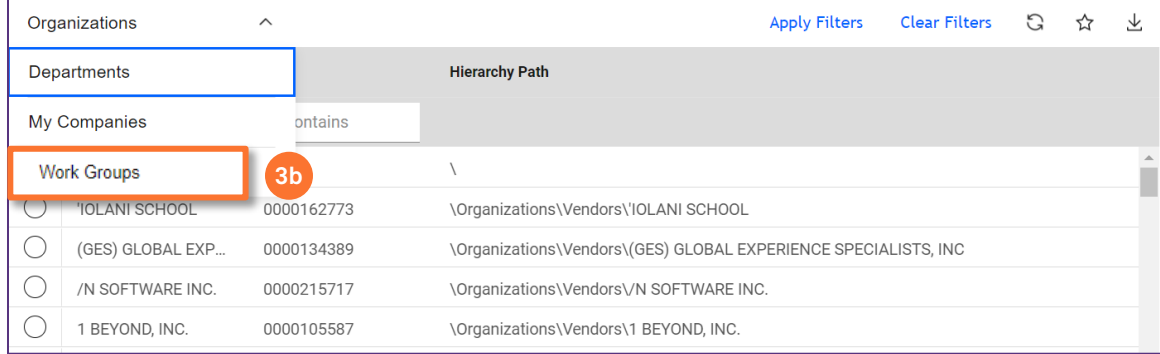

- Mark the radio button of the **Work Group** you wish to assign. **3c**
- Then, click on the **Ok** button to assign. **3d**

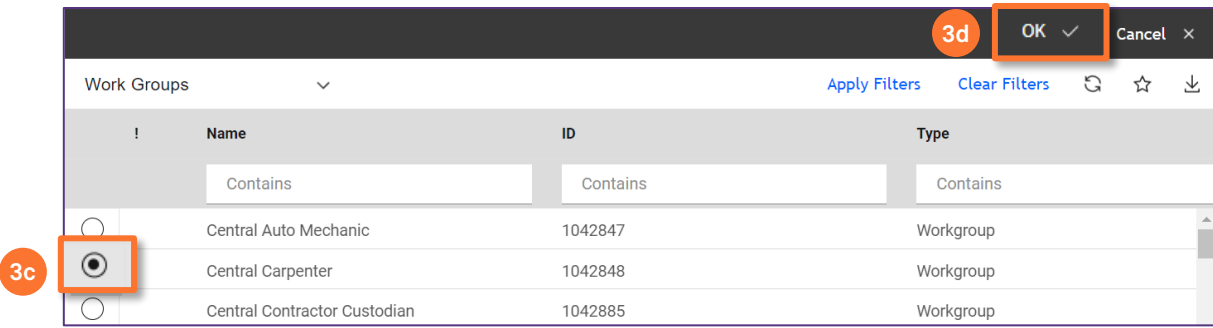

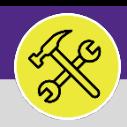

### CUSTOMER SERVICE

# MODIFY WORK TASKS: UPDATE RESPONSIBLE ORGANIZATION

### **DIRECTIONS:**

3

*Continued.*

### **3e** Click on the **Save** button to confirm the **Responsible Organization**.

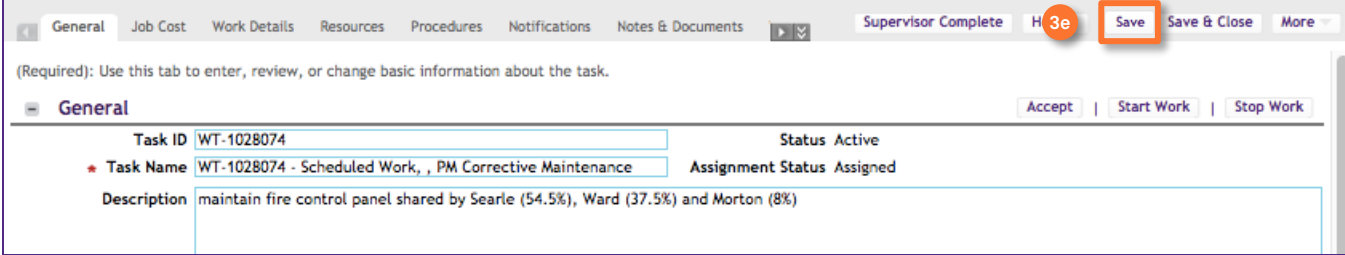